# Návod na obsluhu Dell SE2416H/SE2416HX

Č. modelu: SE2416H/SE2416HX Regulačný model: SE2416Hc

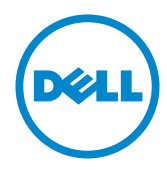

# Poznámky, upozornenia a výstrahy

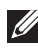

**POZNÁMKA:** POZNÁMKA označuje dôležité informácie, ktoré vám môžu pomôcť lepšie používať počítač.

UPOZORNENIE: UPOZRNENIE označuje potenciálne nebezpečenstvo poškodenia hardvéru alebo straty dát v prípade nedodržania pokynov.

VÝSTRAHA: VÝSTRAHA označuje potenciálne poškodenie majetku, nebezpečenstvo zranenia, alebo smrti.

\_\_\_\_\_\_\_\_\_\_\_\_\_\_\_\_\_\_\_\_\_\_\_\_\_

2019 – 3 Rev. A07

Informácie obsiahnuté v tomto dokumente môžu byť zmenené bez predchádzajúceho oznámenia.

<sup>© 2015–2019</sup> Dell Inc. Všetky práva vyhradené.

Prísne sa zakazuje akékoľvek reprodukovanie týchto materiálov bez písomného povolenia spoločnosti Dell Inc.

Ochranné známky, ktoré sa v tomto texte používajú: Logo *Dell* a logo *DELL* sú ochranné známky spoločnosti Dell Inc.; *Microsoft* a *Windows* sú ich ochranné známky alebo registrované ochranné známky spoločnosti Microsoft. Logo *Intel* je registrovaná ochranná známka spoločnosti Intel Corporation v Spojených štátoch amerických alebo v iných krajinách; logo ATI je ochranná známka spoločnosti Advanced Micro Devices; Inc ENERGY STAR je registrovaná ochranná známka spoločnosti US Environmental Protection Agency. Spoločnosť Dell Inc., ako partner programu ENERGY STAR, stanovila, že tento výrobok spĺňa smernice ENERGY STAR pre energetickú efektívnosť.

Ostatné ochranné známky a obchodné názvy, ktoré sa v tomto dokumente môžu uvádzať, sa týkajú buď subjektov, ktoré si tieto známky a názvy nárokujú, alebo ich výrobkov. Spoločnosť Dell Inc. sa zrieka akýchkoľvek vlastníckych nárokov na iné ochranné známky, ktoré nie sú jej vlastné.

# Obsah

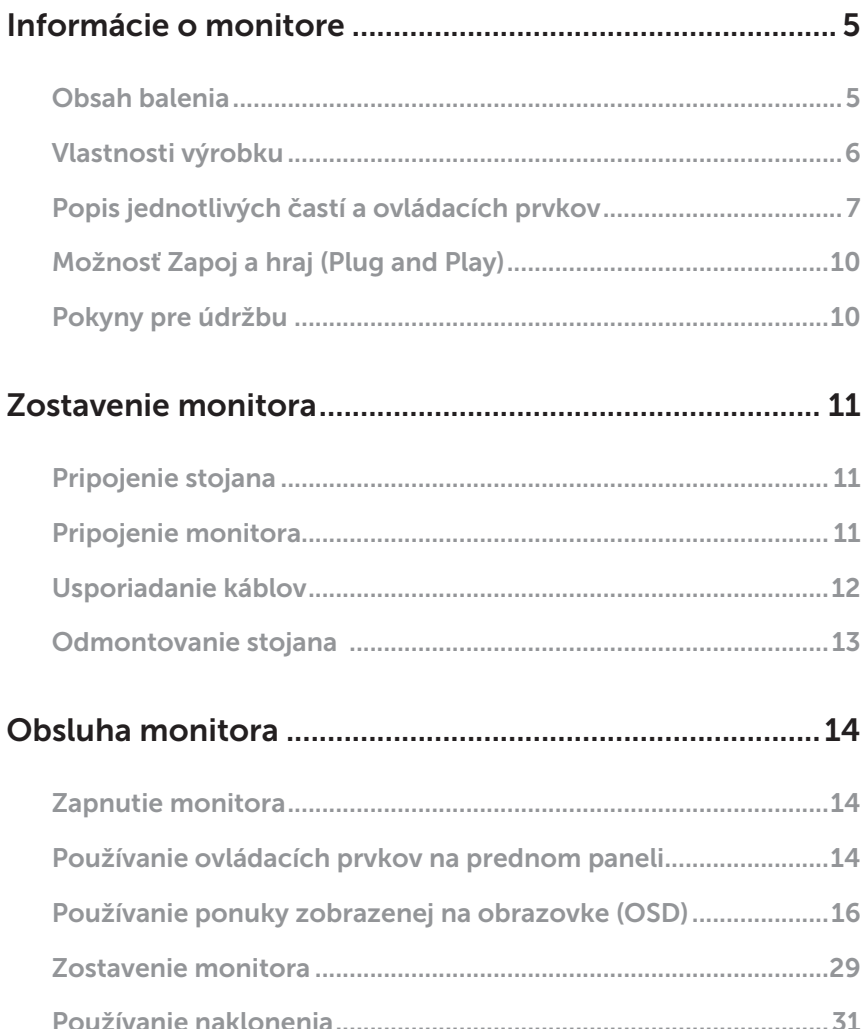

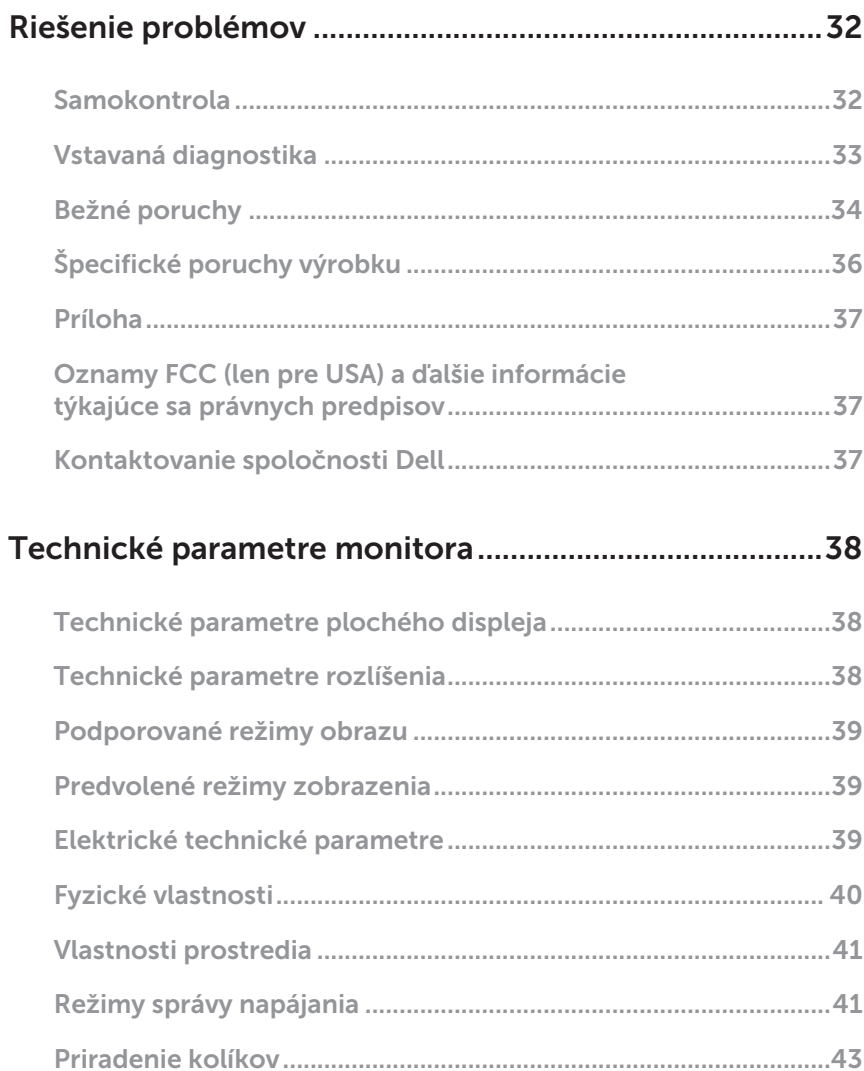

 $\overline{\phantom{a}}$ 

# <span id="page-4-0"></span>Informácie o monitore

### Obsah balenia

Monitor sa dodáva spolu s nižšie uvedenými súčasťami. Uistite sa, že vám boli dodané všetky súčasti a ak niečo chýba, [Kontaktovanie spoločnosti Dell](#page-36-1) viac informácií si pozrite v časti.

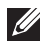

POZNÁMKA: Niektoré položky môžu byť voliteľné a nemusia byť dodané spolu s monitorom. V určitých krajinách pravdepodobne nebudú k dispozícii niektoré vlastnosti alebo médiá.

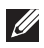

**POZNÁMKA:** Ak chcete vykonať zostavu pomocou akéhokoľvek iného stojana, pokyny na zostavu nájdete uvedené v príslušnom návode na zostavu stojana.

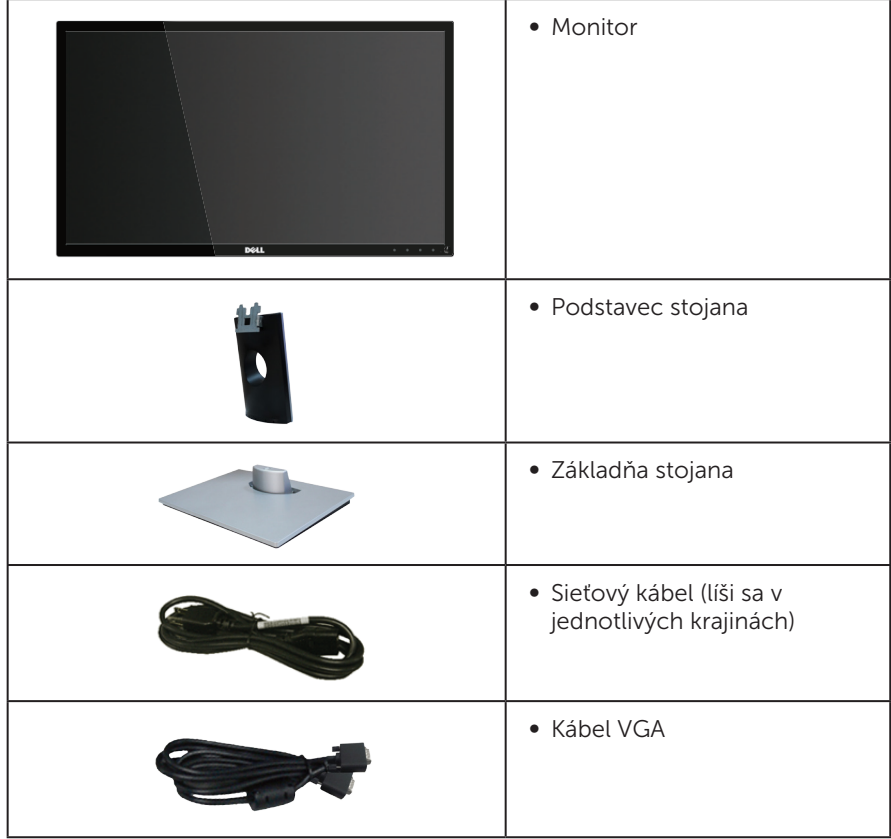

<span id="page-5-0"></span>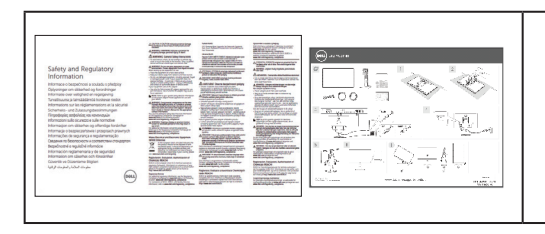

- ∞ Stručný návod na používanie
- ∞ Informácie týkajúce sa bezpečnosti a právnych predpisov

# Vlastnosti výrobku

Plochý panel Dell SE2416H/SE2416HX je vybavený aktívnou matricou, tenkovrstvovým tranzistorom (TFT), displejom z tekutých kryštálov (LCD), antistatickou obrazovkou a podsvietením LED. Vlastnosti monitora zahrňujú:

- ∞ SE2416H/SE2416HX: Displej s 60,47 cm (23,8-palcovou) zobrazovacou plochou (meranou uhlopriečne). Rozlíšenie 1920 x 1080 spolu s celoobrazovkovou podporou pre nižšie rozlíšenia.
- ∞ Široký pozorovací uhol, ktorý umožňuje pozeranie zo sedu alebo v stoji, alebo pohyb zo strany na stranu.
- ∞ Možnosť pripojenia VGA a HDMI zjednodušuje a uľahčuje spojenie so staršou verziou a novými systémami.
- Možnosť Zapoj a hraj (Plug and play), ak ju váš systém podporuje.
- ∞ Nastavenia ponuky zobrazenej na obrazovke (OSD) pre jednoduché nastavenie a optimalizáciu obrazovky.
- Funkcia šetrenia energiou v súlade s medzinárodným štandardom Energy Star.
- ∞ Bezpečnosť štrbina pre bezpečnostný zámok.
- ∞ Znížený obsah BFR/PVC.
- Displeje s certifikátom TCO.
- ∞ Sklo bez obsahu arzénu a bez obsahu ortuti len pre panel.
- ∞ Vysokodynamický kontrastný pomer (8 000 000:1).
- ∞ Pohotovostné napájanie 0,3 W v režime nízkej spotreby.
- ∞ Merací indikátor energie ukazuje množstvo energie, ktorú monitor spotreboval v reálnom čase.

# <span id="page-6-0"></span>Popis jednotlivých častí a ovládacích prvkov

### Pohľad spredu

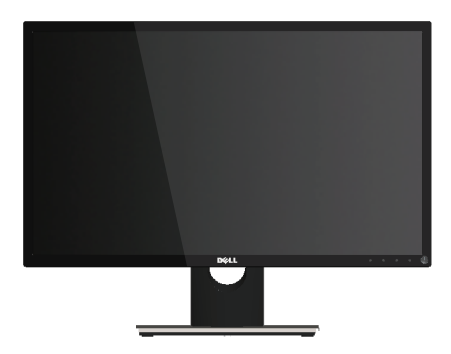

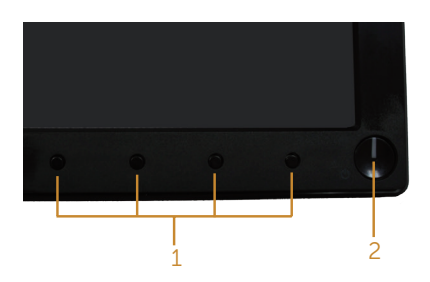

#### Ovládacie prvky na prednom paneli

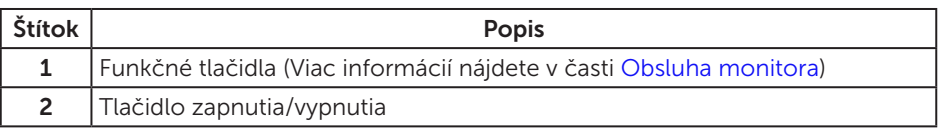

POZNÁMKA: Používateľ musí v prípade displejov s lesklými rámikmi vziať do úvahy umiestnenie displeja, pretože rámik môže spôsobovať rušivé odrazy okolitého svetla a od svetlých povrchov.

### Pohľad zozadu

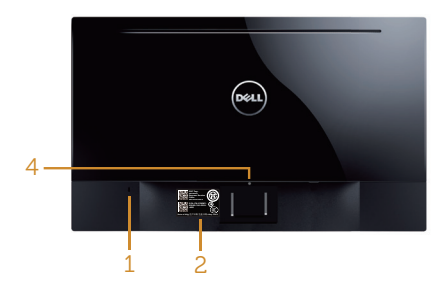

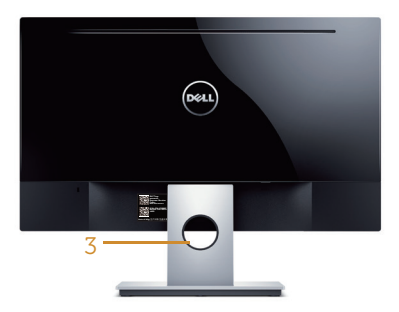

Pohľad zozadu so stojanom monitora

Pohľad zozadu so stojanom monitora

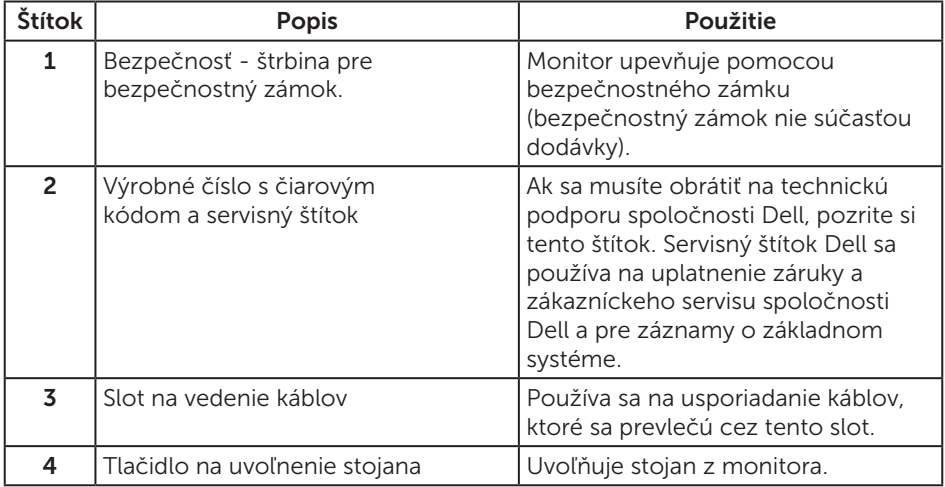

### Pohľad zboku

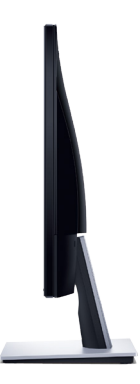

### Pohľad zdola

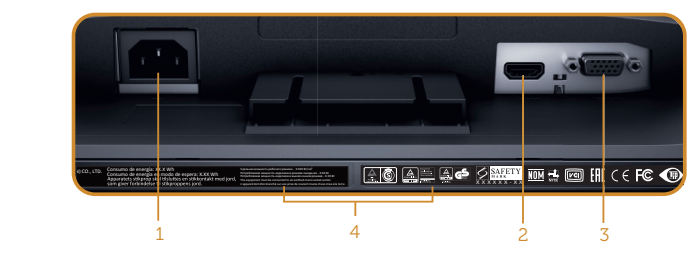

Pohľad zdola bez stojana monitora

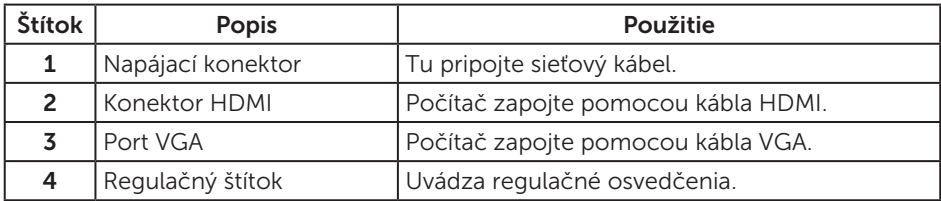

# <span id="page-9-0"></span>Možnosť Zapoj a hraj (Plug and Play)

Monitor môžete nainštalovať v každom systéme, ktorý je kompatibilný s funkciou Zapoj a hraj. Monitor automaticky poskytuje pre počítačový systém svoju funkciu Rozšírené zobrazenie identifikačných údajov (EDID) pomocou digitálnych komunikačných protokolov (DDC), takže systém môže sám nastaviť a optimalizovať nastavenia monitora. Vo väčšine prípadov sa inštalácia monitora vykonáva automaticky; ak chcete, môžete zvoliť odlišné nastavenia. Viac informácií o zmene nastavení monitora nájdete v časti [Obsluha monitora](#page-13-1).

### Politika kvality a pixelov LCD monitora

Počas procesu výroby LCD monitora sa stáva, že jeden alebo viacero pixlov sa pevne nastavia do nemenného stavu, čo je sotva badateľné a nemá to žiadny vplyv na kvalitu alebo použiteľnosť zobrazovacieho panela. Viac informácií o zásadách kvality a pixlov spoločnosti Dell nájdete na lokalite podpory Dell na adrese [www.dell.com/support/](http://www.dell.com/support/monitors) [monitors](http://www.dell.com/support/monitors).

### Pokyny pre údržbu

### Čistenie monitora

A VÝSTRAHA: Pred čistením monitora odpojte napájací kábel monitora od elektrickej zásuvky.

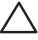

#### UPOZORNENIE: Pred čistením monitora si prečítajte a dodržiavajte [bezpečnostné pokyny](#page-36-2).

V rámci osvedčených postupov pri vybaľovaní, čistení alebo manipulácii s monitorom dodržiavajte pokyny uvedené v zozname nižšie:

- ∞ Na čistenie obrazovky používajte čistú, mäkkú handričku mierne navlhčenú vo vode. Ak je to možné, používajte špeciálnu tkaninu na čistenie obrazoviek, ktorá je vhodná na antistatický povlak. Nepoužívajte benzén, riedidlo, čpavok, abrazívne čistidlá alebo stlačený vzduch.
- ∞ Na čistenie monitora používajte mierne navlhčenú handričku. Vyhnite sa používaniu akéhokoľvek čistiaceho prostriedku, pretože niektoré čistiace prostriedky zanechávajú na monitore mliečny povlak.
- ∞ Ak si pri vybaľovaní monitora všimnete biely prášok, utrite ho handričkou.
- ∞ S monitorom manipulujte opatrne, pretože monitor s čiernou povrchovou úpravou sa môže poškriabať a zviditenia sa biele škvrny.
- ∞ Ak chcete na vašom monitore udržať najlepšiu kvalitu obrazu, používajte dynamicky sa meniaci šetrič obrazovky a monitor vypnite, keď sa práve nepoužíva.

# <span id="page-10-0"></span>Zostavenie monitora

### Pripojenie stojana

**POZNÁMKA:** Stojan je pri expedovaní z výrobného závodu odpojený od monitora.

Upevnenie stojana na monitor:

- 1. Monitor položte na mäkkú tkaninu alebo podložku.
- 2. Dva výstupky v hornej časti stojana zasuňte do drážok na zadnej strane monitora.
- 3. Stojan zatlačte, kým nezacvakne v mieste.

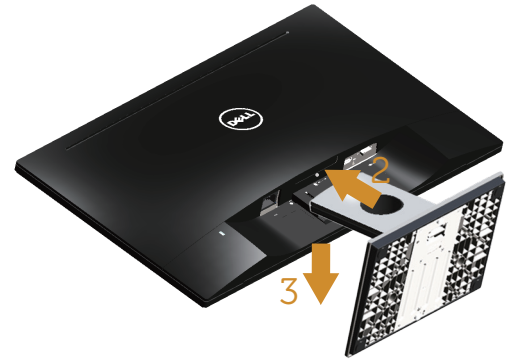

### Pripojenie monitora

- VÝSTRAHA: Skôr, než začnete vykonávať akékoľvek činnosti podľa tohto [odseku, prečítajte si časť](#page-36-2) [Bezpečnostné pokyny](#page-36-2).
- **24 POZNÁMKA:** Naraz nezapájajte všetky káble do počítača. Káble sa pred ich pripojením k monitoru odporúča prevliecť cez otvor na usporiadanie káblov.

Ak chcete monitor pripojiť k počítaču:

1. Počítač vypnite a odpojte napájací kábel. Kábel VGA/HDMI z monitora zapojte do počítača.

### <span id="page-11-0"></span>Pripojenie kábla VGA

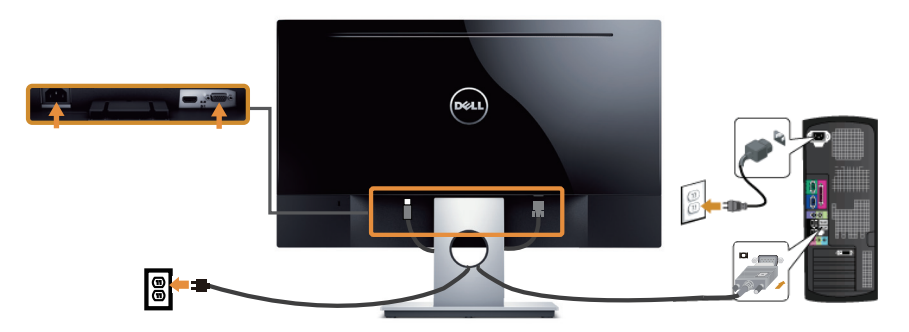

### Pripojte kábel HDMI (kábel sa predáva samostatne)

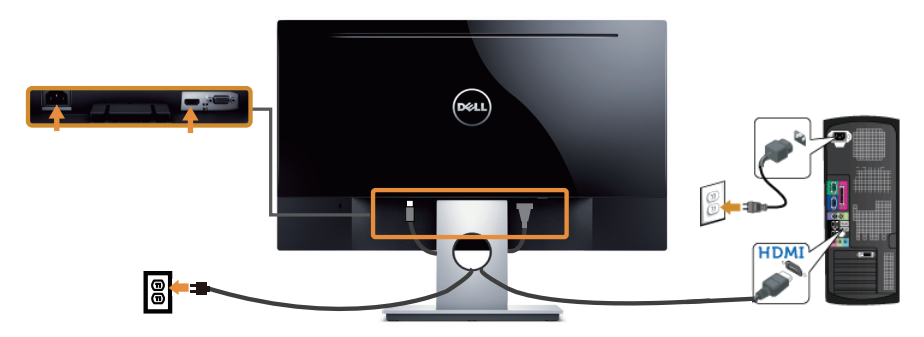

# Usporiadanie káblov

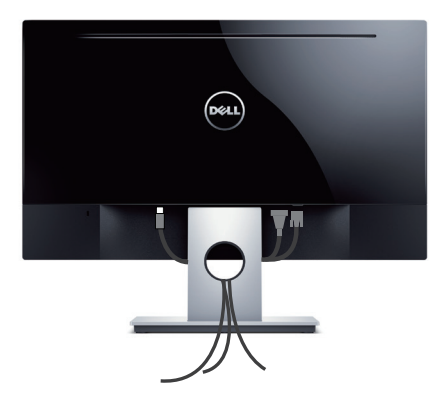

### <span id="page-12-0"></span>Odmontovanie stojana

**POZNÁMKA:** Aby sa pri odstraňovaní stojana zabránilo poškriabaniu LCD obrazovky, monitor musí byť umiestnený na mäkkom a čistom povrchu.

Ak chcete stojan odmontovať:

- 1. Monitor položte na mäkkú tkaninu alebo podložku.
- 2. Uvoľňovaciu západku zatlačte dlhým a tenkým skrutkovačom.
- 3. Keď je západka uvoľnená, základňu demontujte z monitora.

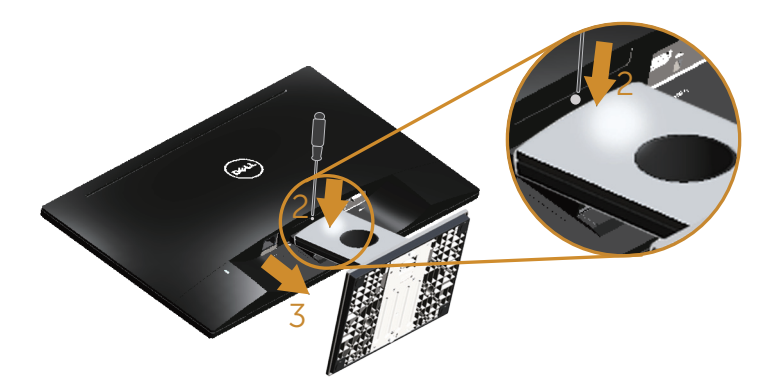

# <span id="page-13-1"></span><span id="page-13-0"></span>Obsluha monitora

# Zapnutie monitora

Monitor zapnite stlačením tlačidla .

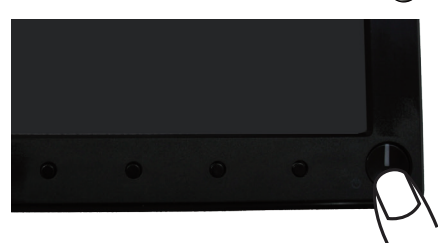

### Používanie ovládacích prvkov na prednom paneli

Pomocou ovládacích tlačidiel na prednom paneli monitora upravte nastavenia zobrazeného obrazu.

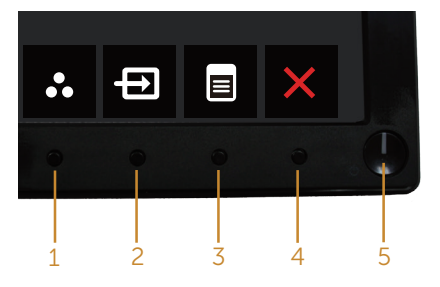

V nasledovnej tabuľke sa uvádzajú názvy tlačidiel na prednom paneli:

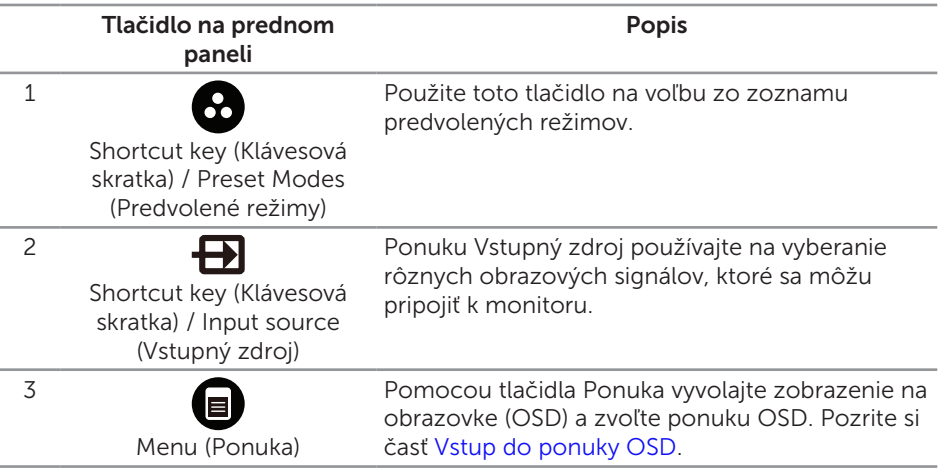

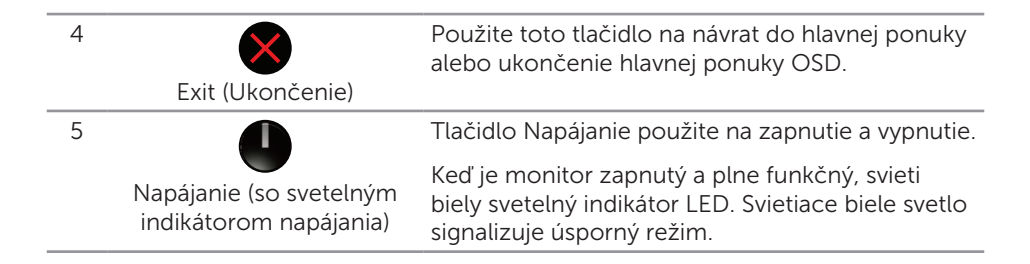

### Ovládacie prvky OSD

Pomocou ovládacích tlačidiel na prednom paneli monitora upravte nastavenia obrazu.

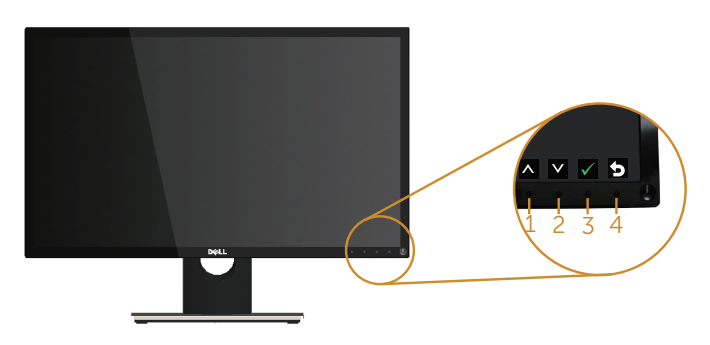

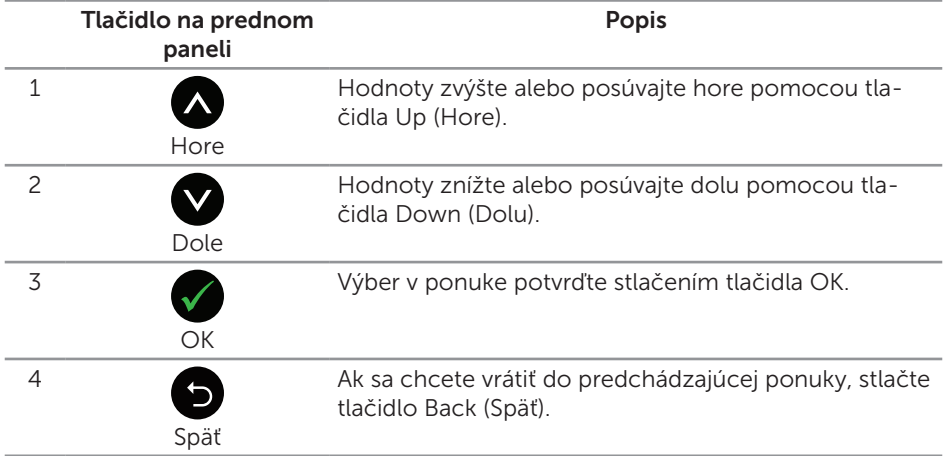

### <span id="page-15-0"></span>Používanie ponuky zobrazenej na obrazovke (OSD)

### <span id="page-15-1"></span>Vstup do ponuky OSD

**POZNÁMKA:** Pri prechode do ďalšej ponuky, ukončení ponuky OSD alebo pri čakaní na automatické zatvorenie ponuky OSD sú automaticky uložené všetky zmeny, ktoré vykonáte.

1. Stlačením tlačidla **a** zobrazíte hlavnú ponuku OSD.

#### Hlavná ponuka analógového (VGA) vstupu

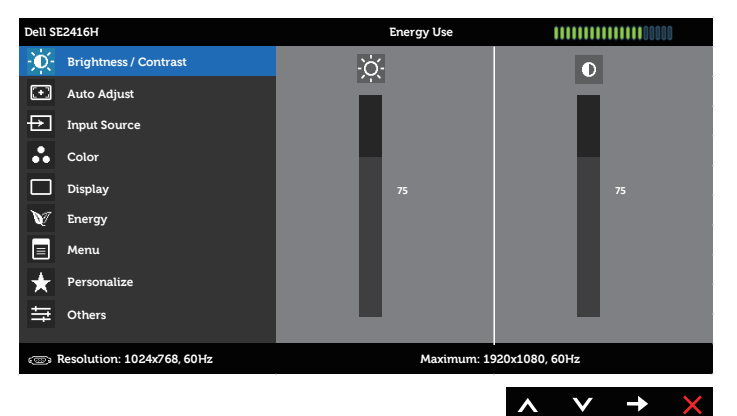

#### Hlavná ponuka pre digitálny vstup (HDMI)

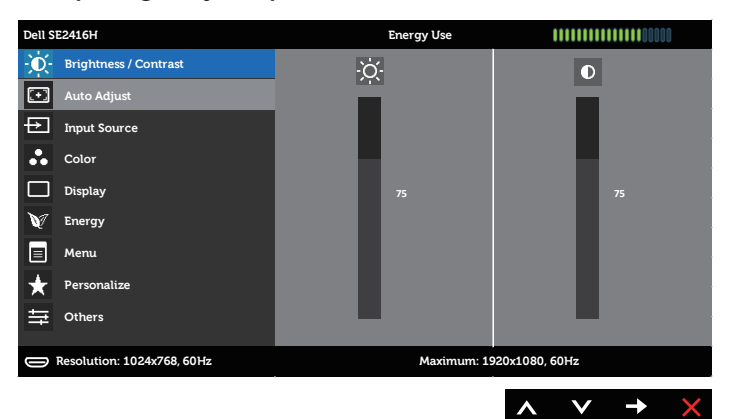

- 2. Ak sa chcete pohybovať medzi možnosťami nastavení, stlačte tlačidlo  $\bigotimes$  a tlačidlo  $\blacksquare$ . Pri presúvaní z jednej ikony na druhú sa zvýrazní názov danej voľby. Úplný zoznam všetkých dostupných možností pre daný monitor nájdete v nasledujúcej tabuľke.
- 3. Ak chcete aktivovať zvýraznenú možnosť, stlačte tlačidlo  $\bullet$ .
- 4. Ak chcete vybrať požadovaný parameter, stlačte tlačidlá  $\bigotimes$  a  $\bigotimes$ .
- 5. Ak chcete vykonať zmeny, stlačte tlačidlo  $\bullet$  a potom tlačidlo  $\bullet$  alebo  $\bullet$ podľa indikátorov v ponuke.
- 6. Ak sa chcete vrátiť do hlavnej ponuky, stlačte tlačidlo  $\bullet$ .

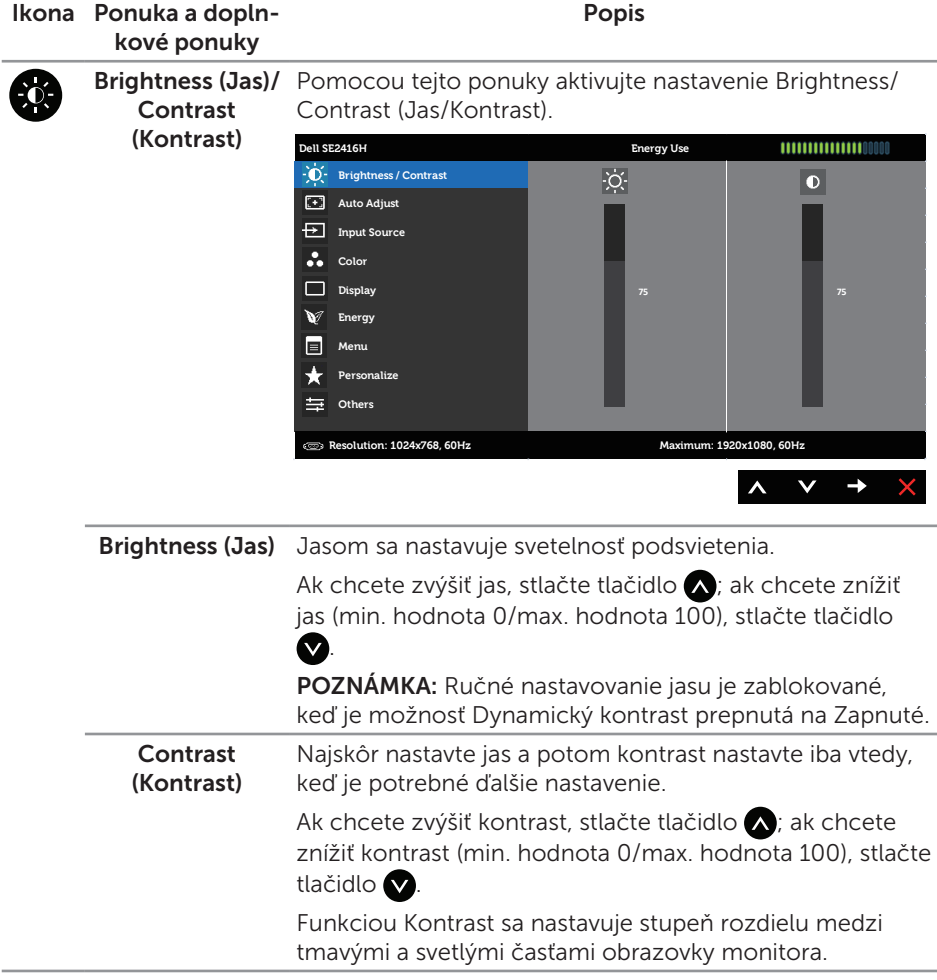

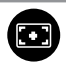

Auto Adjust (Automatické nastavenie)

Týmto tlačidlom môžete aktivovať automatické nastavenie a ponuku úprav.

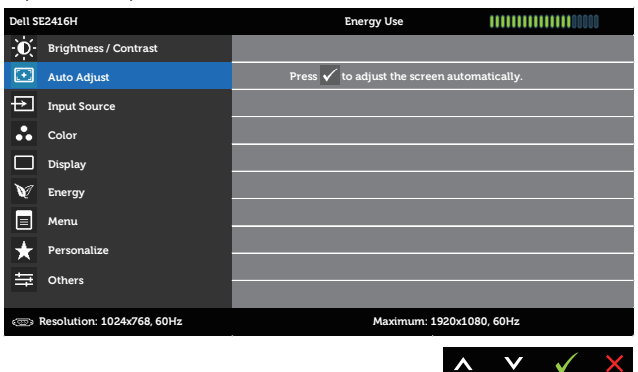

Keď sa monitor samočinne nastavuje na aktuálny vstup, na čiernej obrazovke sa zobrazí nasledujúce dialógové okno:

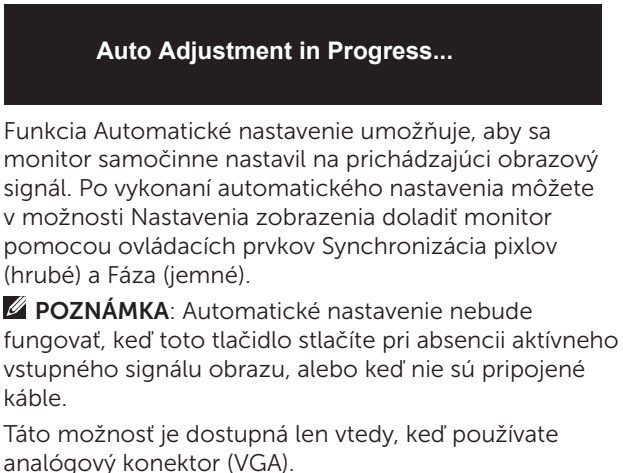

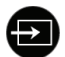

 $\left(\begin{smallmatrix} 0&0&0&0&0\\ 0&0&0&0&0\\ 0&0&0&0&0 \end{smallmatrix}\right)$ 

 $\equiv$ 

 $\boldsymbol{\Omega}$ 

#### <span id="page-18-0"></span> Input Source (Vstupný zdroj)

Ponuku Input Source (Vstupný zdroj) používajte na vyberanie rôznych obrazových signálov, ktoré sa môžu pripojiť k monitoru.

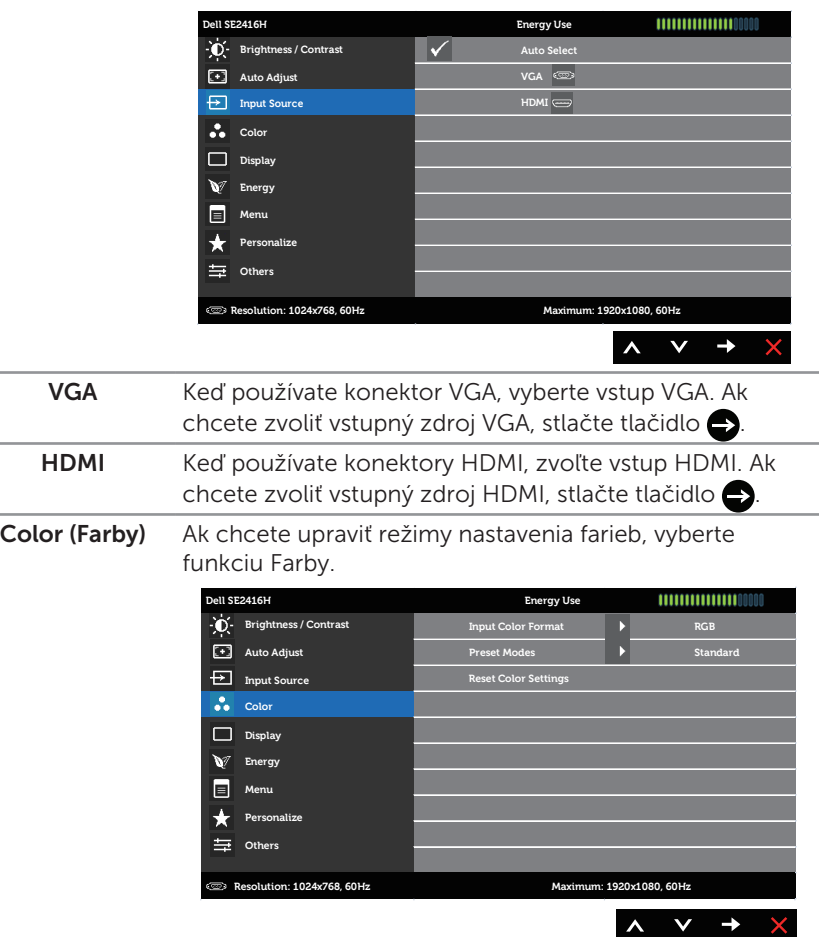

#### Input Color Format (Vstupný formát farieb) Umožňuje nastaviť režim obrazového vstupu na: RGB: Túto možnosť zvoľte vtedy, keď je monitor pripojený k počítaču (alebo DVD prehrávaču) pomocou kábla VGA alebo HDMI.

YPbPr: Túto možnosť zvoľte vtedy, keď je monitor pripojený k prehrávaču DVD pomocou YPbPr s káblom VGA alebo HDMI, alebo ak farebný výstup DVD nie je nastavený na RGB.

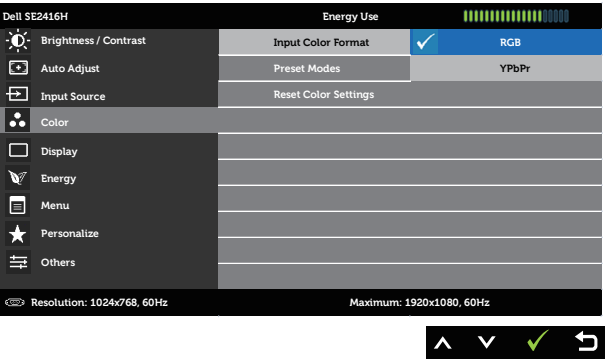

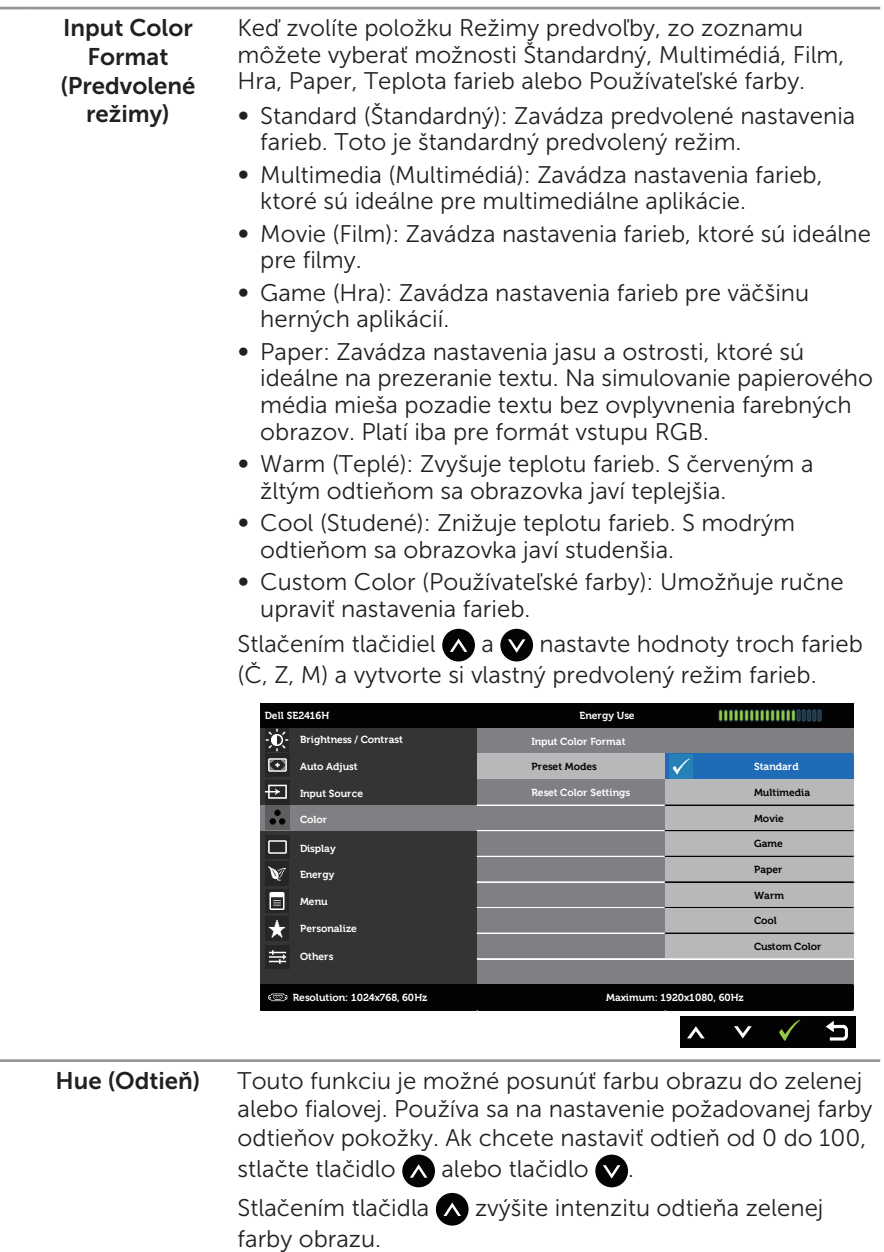

Stlačením tlačidla zvýšite intenzitu odtieňa fialovej farby obrazu.

POZNÁMKA: Nastavenie položky Odtieň je dostupné iba vtedy, keď vyberiete predvolený režim Film alebo Hra.

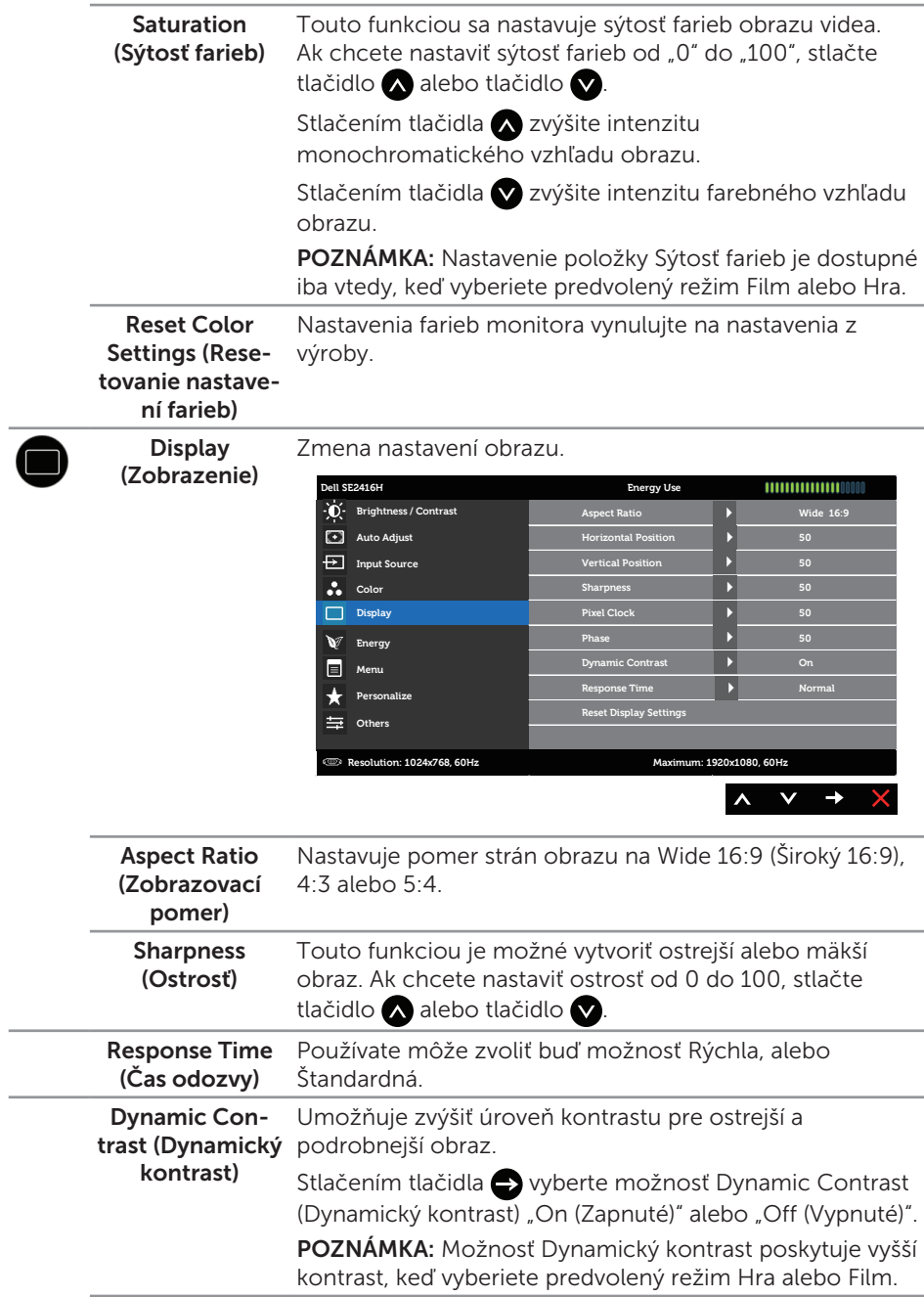

Reset Display Túto možnosť vyberte vtedy, keď chcete obnoviť Settings (Reseštandardné nastavenia zobrazenia. tovanie nastavení zobrazenia) Energy (Energia) **Dell SE2416H Energy Use Brightness / Contrast Power Button LED On During Active Auto Adjust Reset Energy Sett Input Source Color Display Energy Menu Personalize 三** Others **Resolution: 1024x768, 60Hz Maximum: 1920x1080, 60Hz**  $\lambda$  $\checkmark$  $\rightarrow$ Power Button Umožňuje nastaviť napájanie indikátora LED tak, aby LED (LED indisvietil, keď je zapnutý, alebo aby nesvietil, keď je zapnutý, kátor hlavného aby sa šetrilo energiou. vypínača) Reset Energy Túto možnosť vyberte vtedy, keď chcete obnoviť Settings (Reseštandardné hodnoty Nastavenia energie. tovanie nastavení energie) Menu (Ponuka) Túto možnosť vyberte vtedy, keď chcete upraviť nastavenia ponuky OSD, ako sú jazyky ponuky OSD, doba, počas ktorej ponuka zostáva na obrazovke, a tak ďalej. **Dell SE2416H Energy Use** 1111111111111110000 **Brightness / Contrast Language English Auto Adjust** Transparency **20 Input Source Timer 20 s Color Lock Unlock Display Reset Menu Settings Energy Menu** Personalize **Others Resolution: 1024x768, 60Hz Maximum: 1920x1080, 60Hz**  $\mathsf{v}$   $\rightarrow$  $\boldsymbol{\wedge}$ Možnosť Jazyk umožňuje nastaviť zobrazenie ponuky Language

(Jazyk) OSD v jednom z ôsmich jazykov (angličtina, španielčina, francúzština, nemčina, brazílska portugalčina, ruština, zjednodušená čínština alebo japončina).

<span id="page-23-0"></span>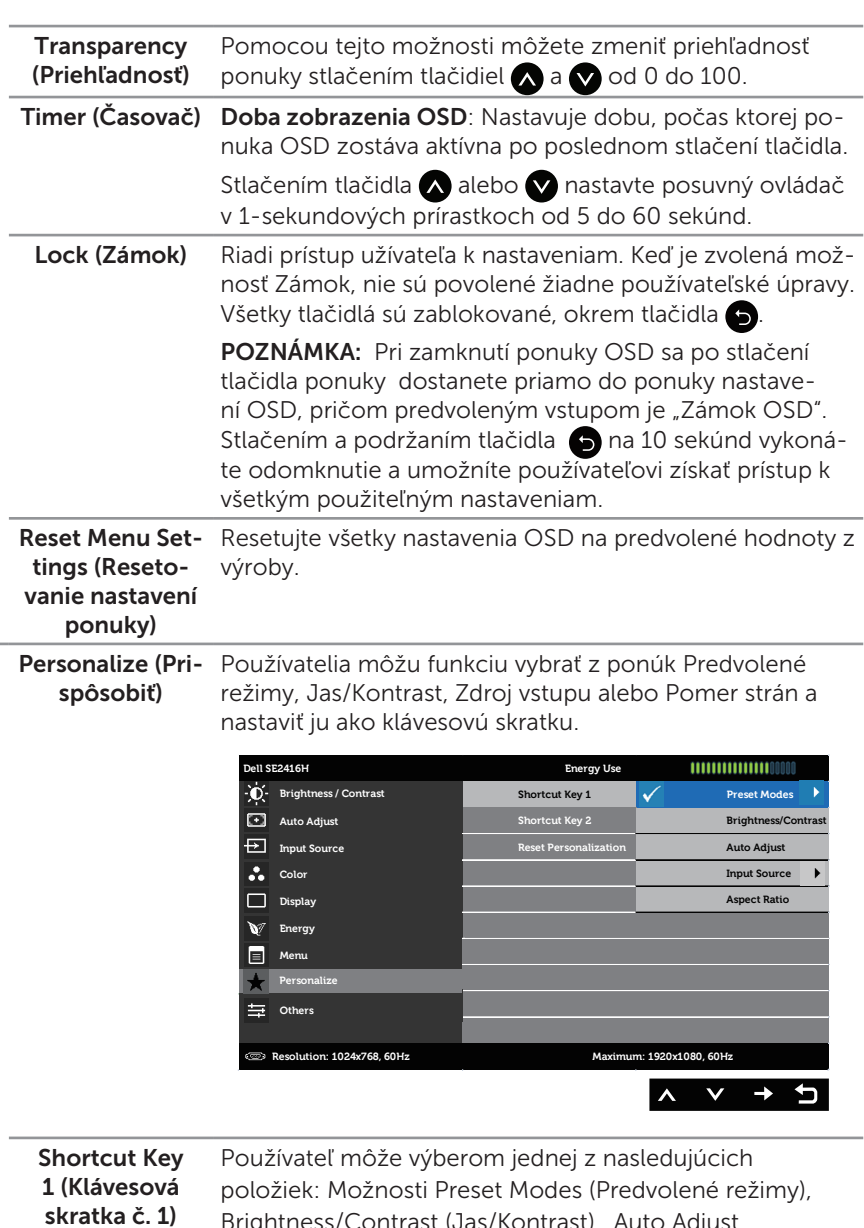

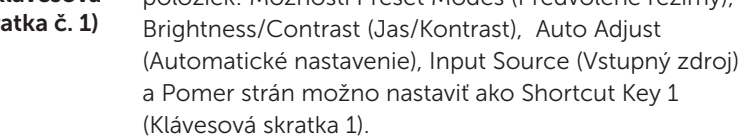

 $\overline{\bm{O}}$ 

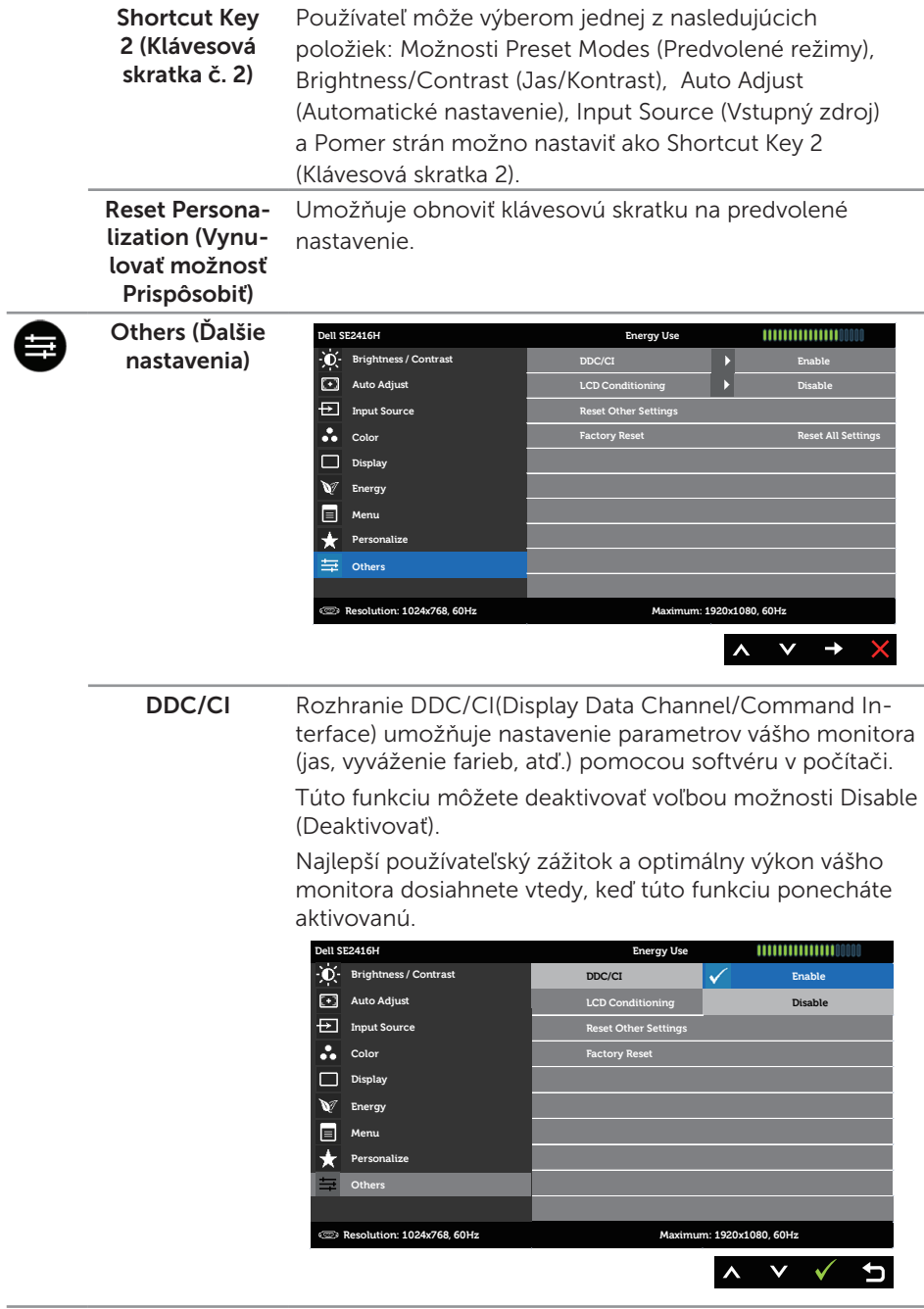

LCD Conditio-Pomáha znížiť výskyt prípadov zvyškového obrazu na ning (Prispômonitore. V závislosti na stupni zvyškového obrazu môže sobenie LCD spustenie programu nejakú dobu trvať. Ak chcete spustiť monitora) upravovanie LCD monitora, vyberte možnosť Povoliť. **Dell SE2416H Energy Use Brightness / Contrast DDC/CI Enable LCD** Conditioning **Auto Adjust Reset Other Settings Input Source Color Factory Reset Reset All Settings Display Energy Menu Personalize Others Resolution: 1024x768, 60Hz Maximum: 1920x1080, 60Hz A** Y  $\rightarrow$ 

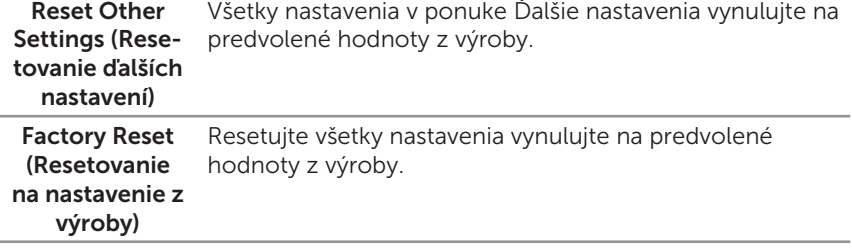

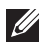

 $\mathbb{Z}$  POZNÁMKA: Váš monitor je vybavený vstavanou funkciou, ktorá automaticky kalibruje jas ako náhradu za starnutie kontrolky LED.

#### Výstražné hlásenia OSD

Keď monitor nepodporuje konkrétne rozlíšenie, zobrazí sa nasledujúce hlásenie:

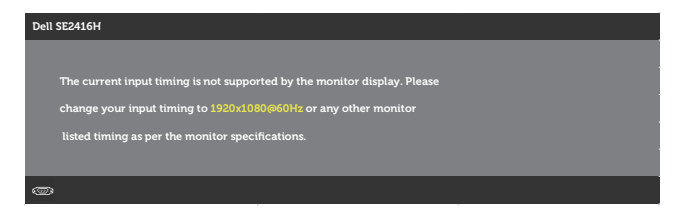

To znamená, že monitor nemôže byť zosynchronizovaný so signálom, ktorý prijíma z počítača. Adresovateľné [Technické parametre monitora](#page-37-1) rozsahy horizontálnej a vertikálnej frekvencie pre tento monitor si pozrite v časti. Odporúčaný režim je 1 920 x 1 080.

Pred zablokovaním funkcie DDC/CI sa zobrazí nasledujúce hlásenie:

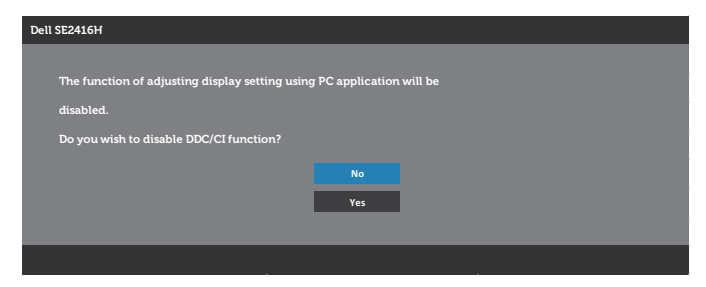

Ak monitor prejde do úsporného režimu, zobrazí sa nasledujúce hlásenie:

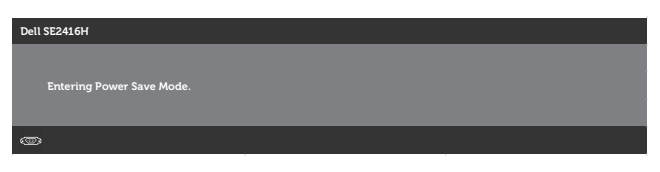

Ak stlačíte ktorékoľvek tlačidlo okrem tlačidla napájania, zobrazí sa jedno z nasledujúcich hlásení v závislosti od zvoleného vstupu:

#### Vstup VGA

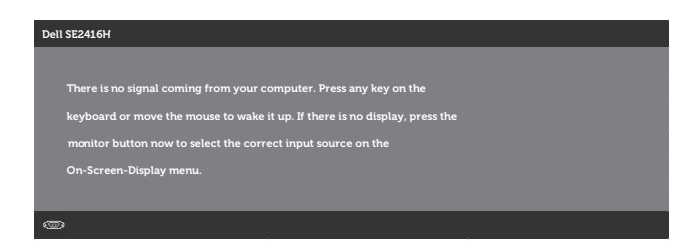

#### Vstupný port HDMI

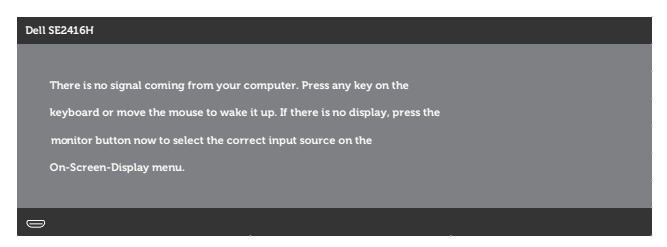

Ak je zvolený buď vstup HDMI, DP, alebo m-DP a príslušný kábel nie je pripojený, zobrazí sa plávajúce dialógové okno tak, ako je to uvedené nižšie.

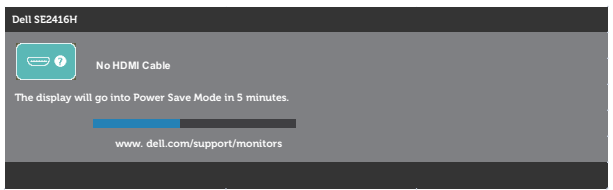

alebo

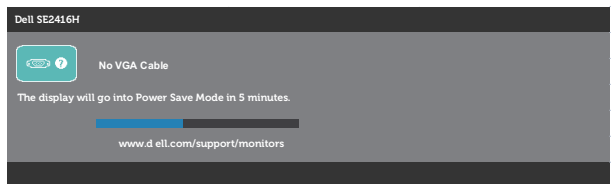

Ďalšie informácie si pozrite v časti [Riešenie problémov](#page-31-1).

# <span id="page-28-0"></span>Zostavenie monitora

### Nastavenie maximálneho rozlíšenia

Ak chcete nastaviť maximálne rozlíšenie pre monitor:

V systémoch Windows 7, Windows 8, Windows 8.1 a Windows 10:

- 1. Len v prípade operačných systémov Windows 8 a Windows 8.1 zvoľte dlaždicu Pracovná plocha na prepnutie na klasickú pracovnú plochu.
- 2. Pravým tlačidlom kliknite na pracovnú plochu a kliknite na **Rozlíšenie obrazovky**.
- 3. Kliknite na rozbaľovací zoznam pre rozlíšenie obrazovky a zvoľte 1920 X 1080.
- 4. Kliknite na tlačidlo OK.

Ak sa nezobrazuje možnosť 1920 x 1080, zrejme budete musieť aktualizovať svoj grafický ovládač. V závislosti od počítača vykonajte jeden z nasledujúcich postupov: Ak vlastníte stolový alebo prenosný počítač značky Dell:

● Choďte na internetovú stránku [www.dell.com/support](http://www.dell.com/support), zadajte číslo servisného štítku a pre grafickú kartu si stiahnite najnovší ovládač.

Ak používate počítač inej značky, ako Dell (prenosný alebo stolový):

- ∞ Prejdite na stránku technickej podpory pre váš počítač a stiahnite si najnovšie grafické ovládače.
- ∞ Prejdite na internetovú stránku grafickej karty a stiahnite si najnovšie grafické ovládače.

### Ak vlastníte stolový počítač Dell alebo prenosný počítač Dell s pripojením na internet

- 1. Choďte na internetovú stránku www.dell.com/support, zadajte číslo servisného štítku a pre grafickú kartu si stiahnite najnovší ovládač.
- 2. Po nainštalovaní ovládačov pre grafický adaptér sa znovu pokúste nastaviť rozlíšenie na 1920 X 1080.

**ZA POZNÁMKA:** Ak sa vám nedarí nastaviť rozlíšenie na 1920 x 1080, obráťte sa na obchodné zastúpenie Dell a informujte sa na grafický adaptér, ktorý podporuje tieto rozlíšenia.

### Ak vlastníte inú značku stolového a prenosného počítača alebo grafickej karty, ako Dell

V systémoch Windows 7, Windows 8, Windows 8.1 a Windows 10:

- 1. Len v prípade operačných systémov Windows 8 a Windows 8.1 zvoľte dlaždicu Pracovná plocha na prepnutie na klasickú pracovnú plochu.
- 2. Na pracovnej ploche vyberte kliknutím pravým tlačidlom možnosť Prispôsobenie.
- 3. Kliknite na možnosť Zmeniť nastavenia displeja.
- 4. Kliknite na možnosť Rozšírené nastavenia.
- 5. V zozname v hornej časti okna označte dodávateľa svojho grafického ovládača (napríklad NVIDIA, ATI, Intel a podobne).
- 6. Aktualizovaný ovládač si pozrite na internetových stránkach dodávateľa grafickej karty (napríklad <http://www.ATI.com> ALEBO [http://www.NVIDIA.com\)](http://www.NVIDIA.com).
- 7. Po nainštalovaní ovládačov pre grafický adaptér sa znovu pokúste nastaviť rozlíšenie na 1920 X 1080.

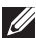

**2018** POZNÁMKA: Ak sa vám nedarí nastaviť odporúčané rozlíšenie, obráťte sa na výrobcu počítača alebo zvážte zakúpenie grafického adaptéra, ktorý podporuje príslušné rozlíšenie obrazu.

### <span id="page-30-0"></span>Používanie naklonenia

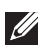

POZNÁMKA: Toto platí pre monitor so stojanom. Keď ste si zakúpili iný stojan, návod na zostavenie si pozrite v príslušnej príručke na namontovanie stojana.

### Naklonenie

**POZNÁMKA:** Stojan je pri expedovaní z výrobného závodu odpojený od monitora.

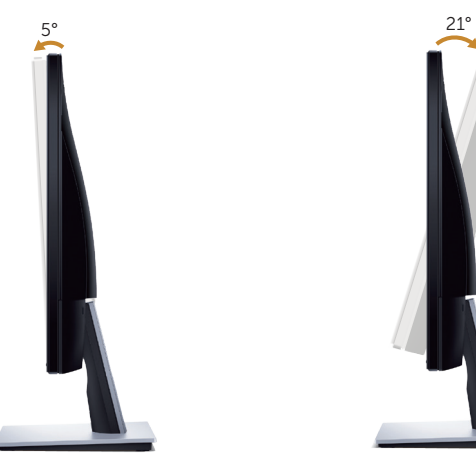

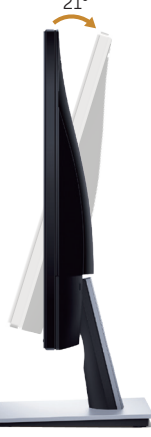

# <span id="page-31-1"></span><span id="page-31-0"></span>Riešenie problémov

VÝSTRAHA: Skôr, než začnete vykonávať akékoľvek činnosti podľa tohto odseku, prečítajte si [bezpečnostné pokyny.](#page-36-2)

### Samokontrola

Tento monitor je vybavený funkciou Samokontrola, ktorá umožňuje zistiť, či monitor správne funguje. Ak je monitor aj počítač správne zapojený, ale obrazovka zostane tmavá, samokontrolu monitora spustite podľa nasledujúcich krokov:

- 1. Vypnite počítač aj monitor.
- 2. Odpojte všetky video káble od monitora. Počítač týmto spôsobom nemusí byť zapojený.
- 3. Zapnite monitor.

Ak monitor správne funguje, zistí, že neexistuje žiadny signál a zobrazí sa jedno z nasledujúcich hlásení. V režime samokontroly svieti biely indikátor napájania LED.

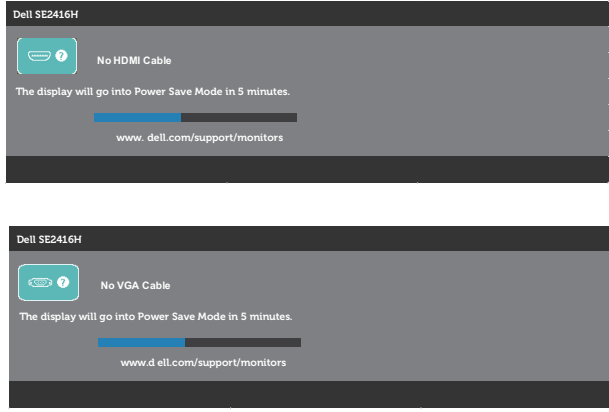

**POZNÁMKA:** Toto dialógové okno sa tiež zobrazí v normálnej prevádzke systému, ak je video kábel odpojený alebo poškodený.

4. Monitor vypnite a znovu zapojte video kábel; potom zapnite aj počítač aj monitor.

Ak po opätovnom pripojení káblov monitor zostane tmavý, skontrolujte radič videa a počítač.

# <span id="page-32-0"></span>Vstavaná diagnostika

Tento monitor má vstavaný diagnostický nástroj, ktorý vám pomôže určiť, či vyskytnutá abnormalita obrazovky predstavuje vnútorný problém monitora alebo počítača a grafickej karty.

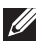

POZNÁMKA: Vstavaný diagnostický nástroj môžete spustiť iba v prípade, keď je video kábel odpojený a monitor je v režime *samokontroly*.

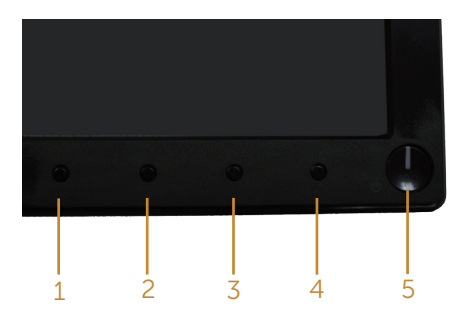

Spustenie vstavanej diagnostiky:

- 1. Uistite sa, že obrazovka je čistá (na povrchu obrazovky nesmie byť prach).
- 2. Zo zadnej strany počítača alebo monitora odpojte video kábel(le). Monitor sa prepne do režimu Samokontrola.
- 3. Súčasne stlačte a na 2 sekundy podržte tlačidlo 1 a tlačidlo 4. Zobrazí sa šedá obrazovka.
- 4. Obrazovku starostlivo skontrolujte ohľadne akýchkoľvek abnormalít.
- 5. Znovu stlačte tlačidlo 4 na prednom paneli. Farba obrazovky sa zmení na červenú.
- 6. Skontrolujte obrazovku, či nevykazuje žiadne abnormality.
- 7. Zopakovaním krokov č. 5 a 6 skontrolujte zelené, modré a biele textové obrazovky.

Tento test je skončený, keď sa zobrazí obrazovka s textom. Ak chcete ukončiť, znovu stlačte tlačidlo 4.

Pokiaľ sa vstavaným diagnostickým nástrojom nezistia žiadne abnormality na obrazovke, monitor funguje správne. Skontrolujte grafickú kartu a počítač.

# <span id="page-33-0"></span>Bežné poruchy

V nasledovnej tabuľke sa uvádzajú všeobecné informácie o bežných problémoch monitora, ktoré sa môžu vyskytnúť, ako aj možné riešenia:

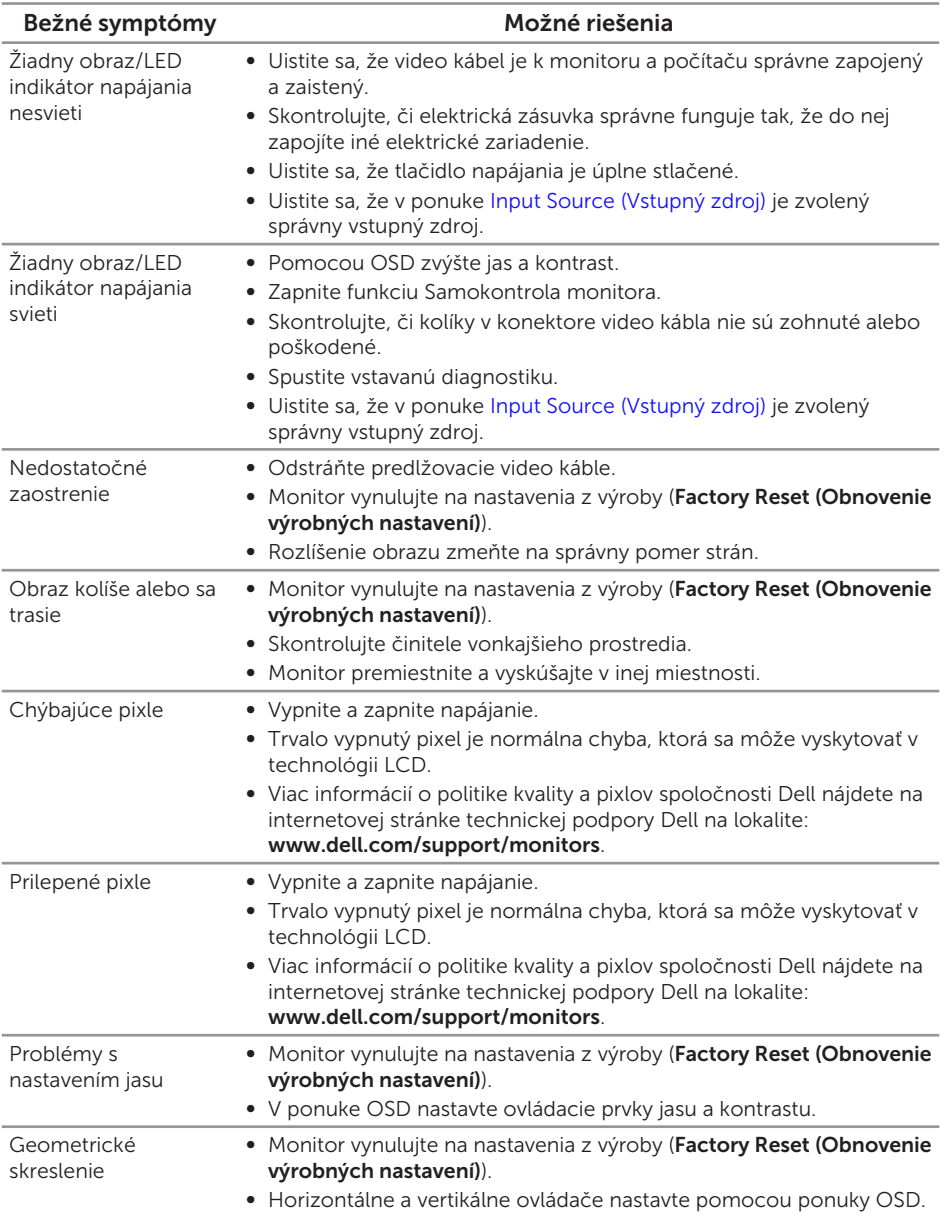

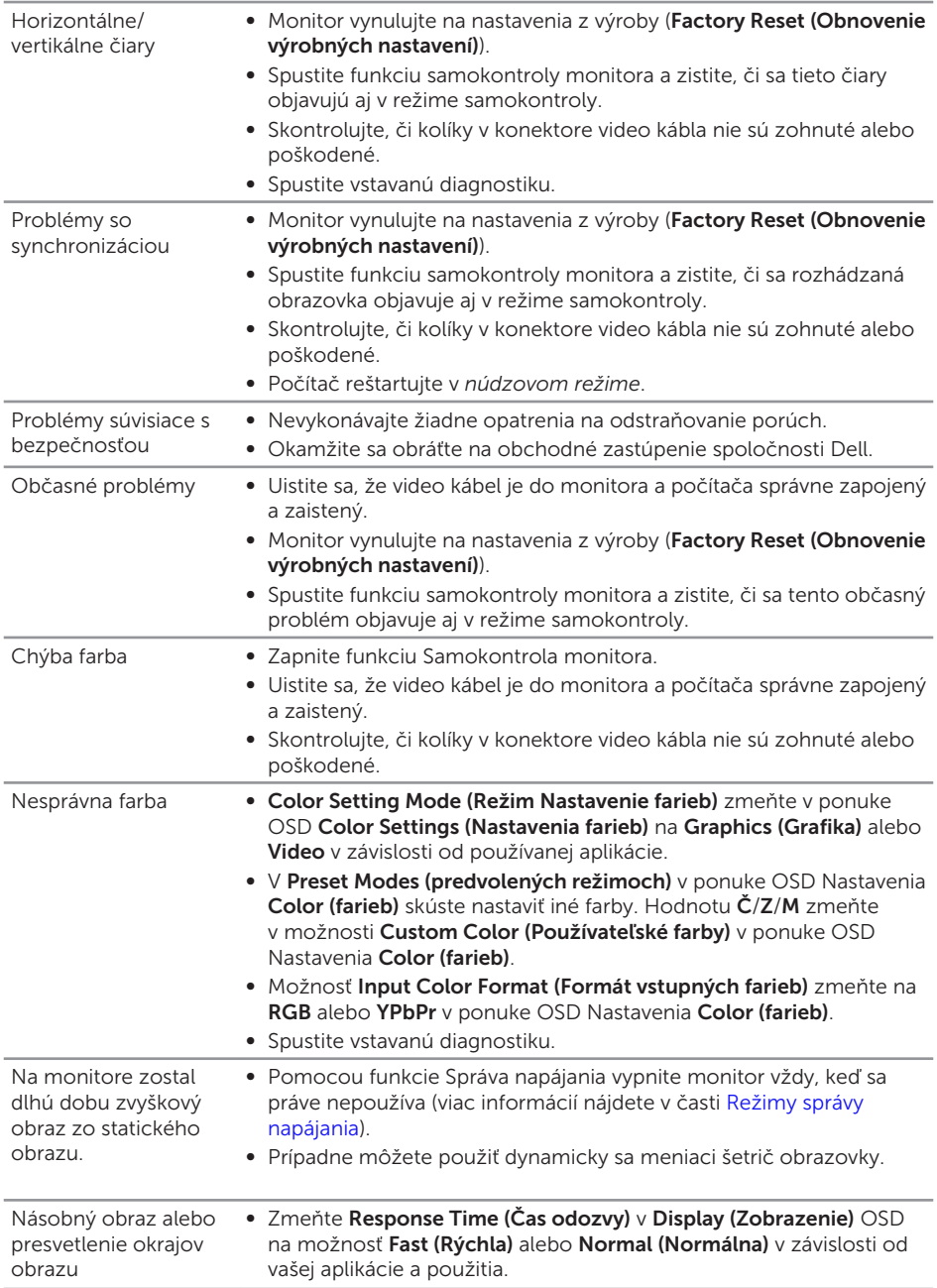

# <span id="page-35-0"></span>Špecifické poruchy výrobku

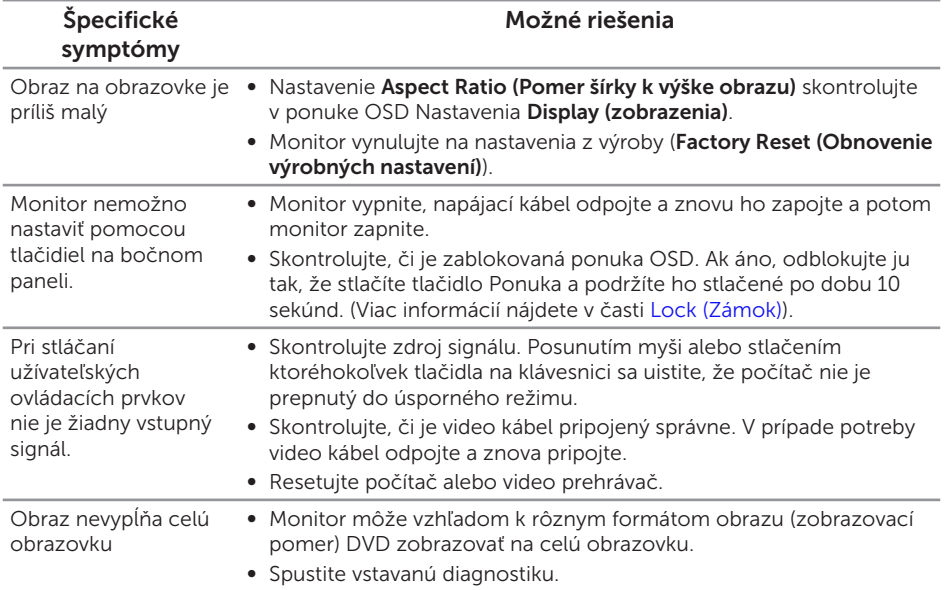

# <span id="page-36-0"></span>Príloha

#### <span id="page-36-2"></span>VÝSTRAHA: Bezpečnostné pokyny

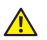

VÝSTRAHA: Používanie ovládacích prvkov, nastavení alebo postupov, ktoré sa v tejto dokumentácii neuvádzajú, môže mať za následok nebezpečenstvo úrazu elektrickým prúdom alebo mechanické poškodenie.

Informácie o bezpečnostných pokynoch si pozrite v *informačnej príručke o výrobku*.

# Oznamy FCC (len pre USA) a ďalšie informácie týkajúce sa právnych predpisov

Upozornenia FCC a ďalšie regulačné informácie nájdete na webovej lokalite pre súlad s regulačnými predpismi na adrese [www.dell.com/regulatory\\_compliance](http://www.dell.com/regulatory_compliance).

# <span id="page-36-1"></span>Kontaktovanie spoločnosti Dell

Zákazníci v Spojených štátoch amerických môžu volať na číslo 800-WWW-DELL (800-999-3355).

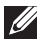

 $\mathbb Z$  **POZNÁMKA:** Ak nemáte aktívne internetové pripojenie, kontaktné informácie môžete nájsť na objednávke, faktúre, dodacom liste, účtenke alebo v katalógu výrobkov spoločnosti Dell.

Spoločnosť Dell poskytuje niekoľko možností technickej podpory a servisu on-line alebo po telefóne. Ich dostupnosť sa líši podľa krajiny a výrobku a niektoré služby nemusia byť vo vašej oblasti dostupné.

Ak chcete získať on-line podporu pre monitor:

1. Navštívte stránku www.dell.com/support/monitors.

Ak chcete kontaktovať spoločnosť Dell ohľadne predaja, technickej podpory alebo záležitostí týkajúcich sa zákazníckeho servisu:

- 1. Navštívte stránku www.dell.com/support.
- 2. Svoju krajinu a región si vyhľadajte v rozbaľovacej ponuke Vybrať krajinu/región v spodnej časti tejto stránky.
- 3. Kliknite na možnosť Kontaktujte nás v ľavej časti tejto stránky.
- 4. Podľa potreby vyberte vhodnú službu alebo prepojenie na technickú podporu.
- 5. Vyberte spôsob kontaktovania spoločnosti Dell, ktorý vám vyhovuje.
- **A** VÝSTRAHA: Používateľ musí v prípade displejov s lesklými rámikmi vziať do úvahy umiestnenie displeja, pretože rámik môže spôsobovať rušivé odrazy okolitého svetla a od svetlých povrchov.

# <span id="page-37-1"></span><span id="page-37-0"></span>Technické parametre monitora

### Technické parametre plochého displeja

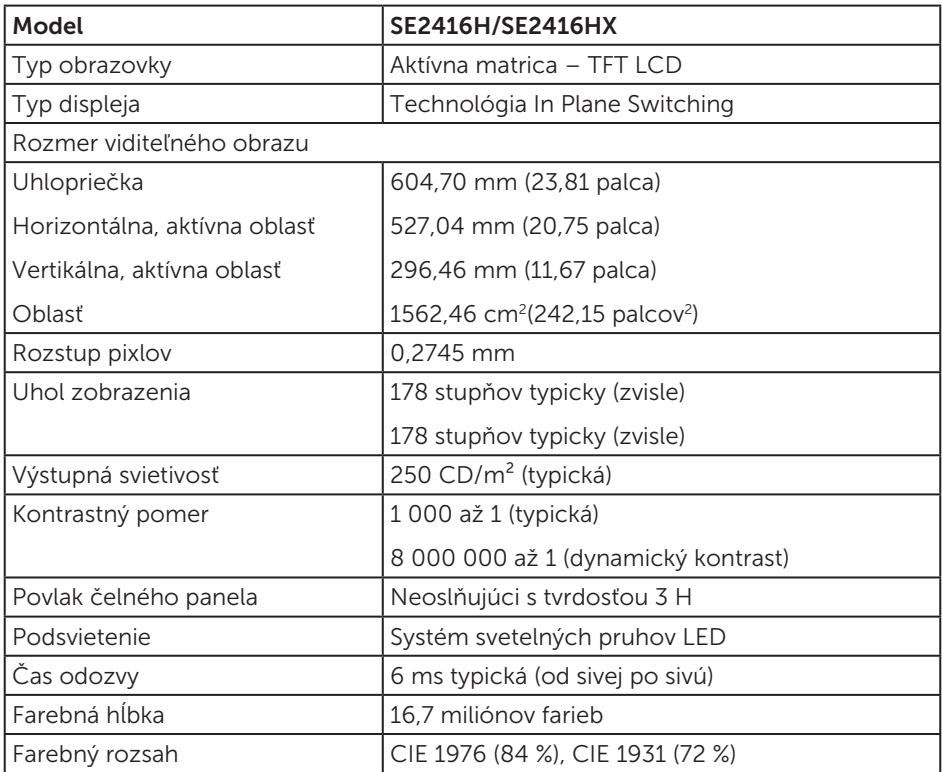

### Technické parametre rozlíšenia

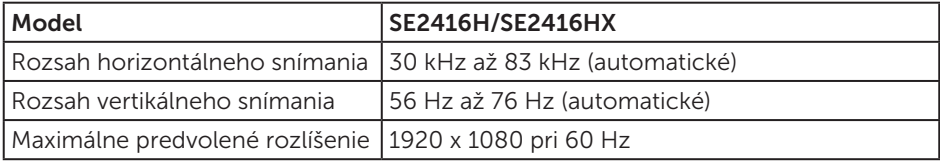

### <span id="page-38-0"></span>Podporované režimy obrazu

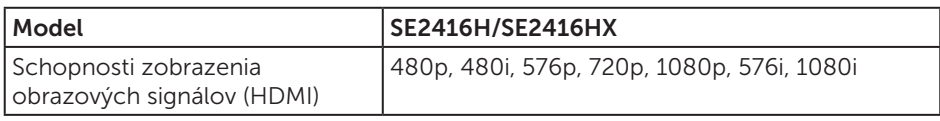

### Predvolené režimy zobrazenia

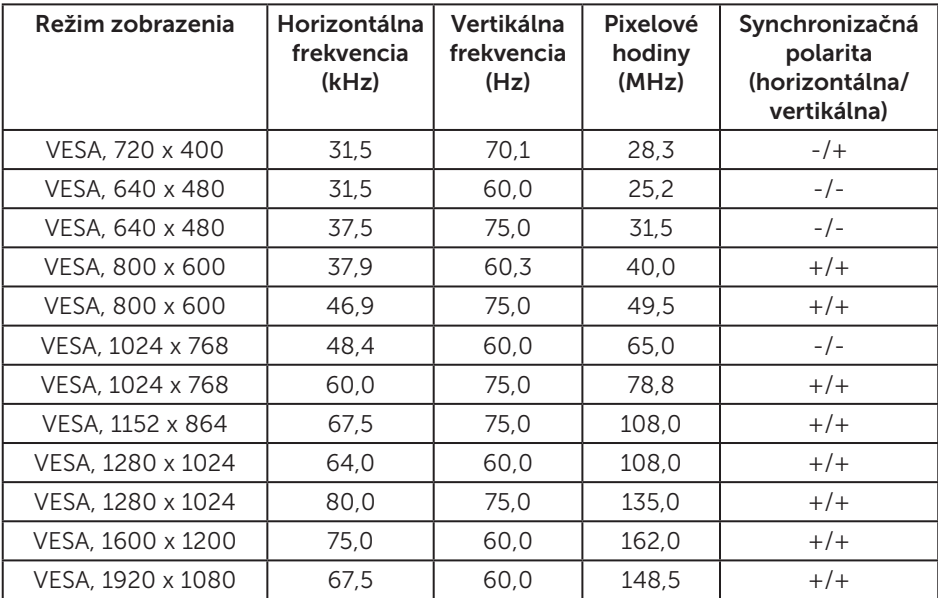

### Elektrické technické parametre

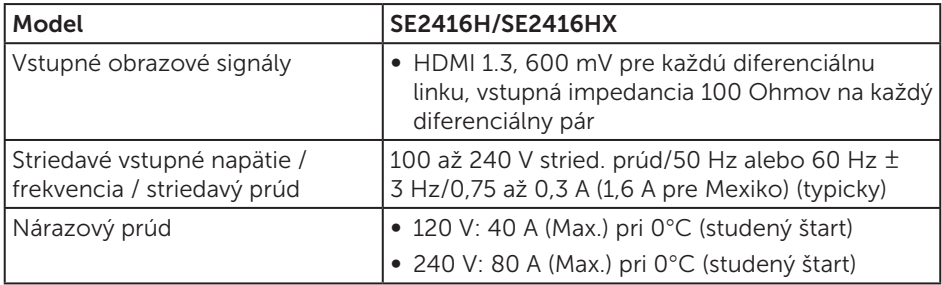

# <span id="page-39-0"></span>Fyzické vlastnosti

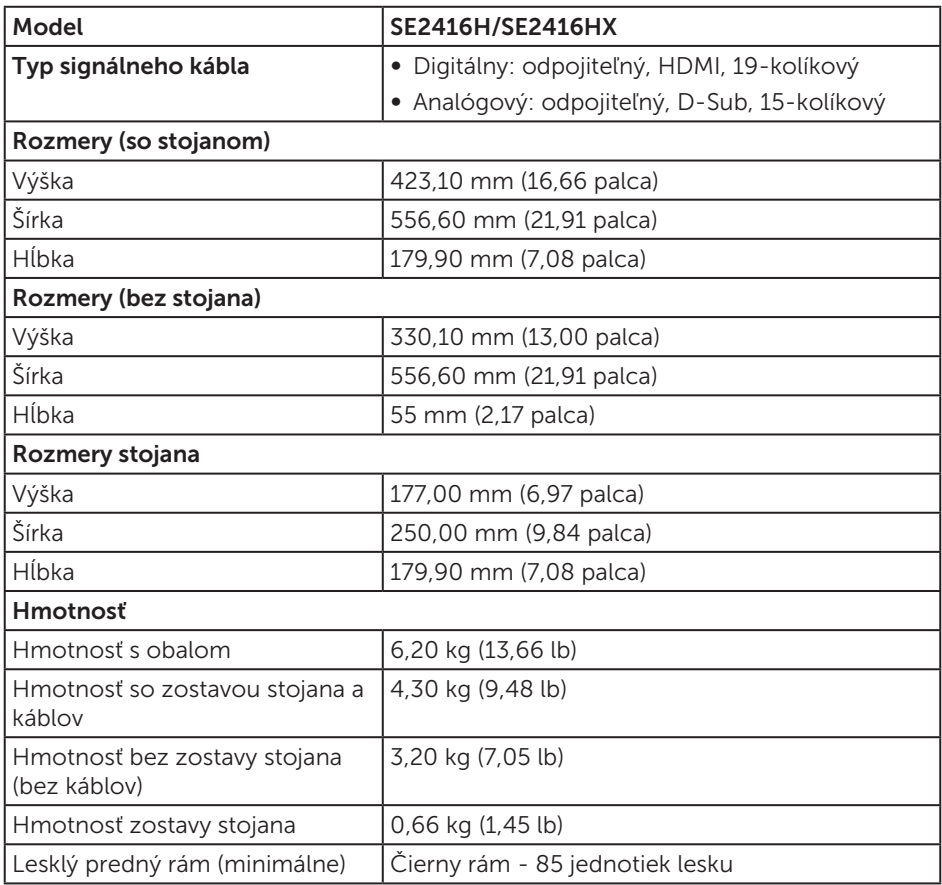

### <span id="page-40-0"></span>Vlastnosti prostredia

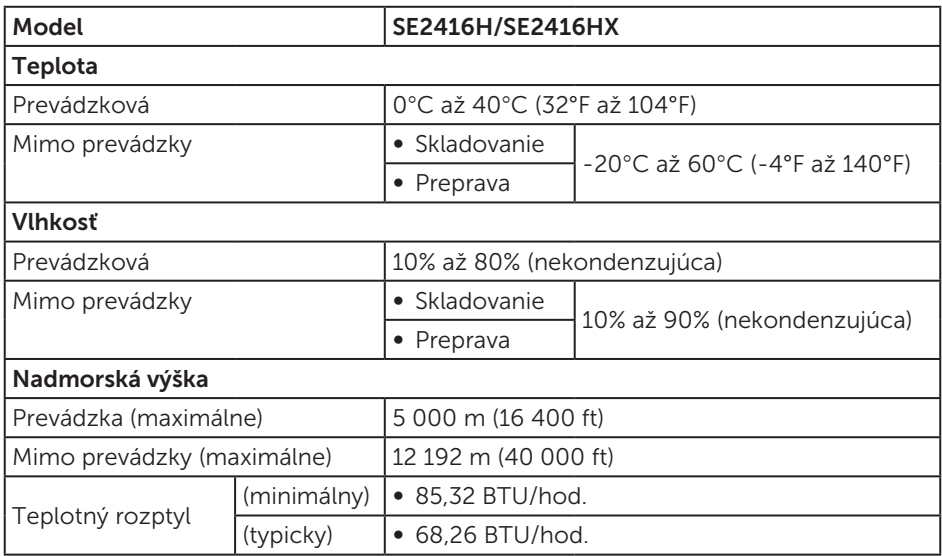

### <span id="page-40-1"></span>Režimy správy napájania

Ak vlastníte grafickú kartu alebo máte v počítači nainštalovaný softvér s kompatibilitou s DPM VESA, monitor dokáže automaticky znížiť spotrebu energie, keď sa nepoužíva. Toto sa označuje ako úsporný režim\*. Ak počítač zistí vstup z klávesnice, myši alebo iného vstupného zariadenia, monitor automaticky obnoví svoju činnosť. V nasledujúcej tabuľke sa uvádza spotreba energie a signalizovanie tejto automatickej funkcie úspory energie.

\* Nulovú spotrebu energie v režime VYPNUTÉ je možné dosiahnuť len tak, že sa od monitora odpojí napájací kábel.

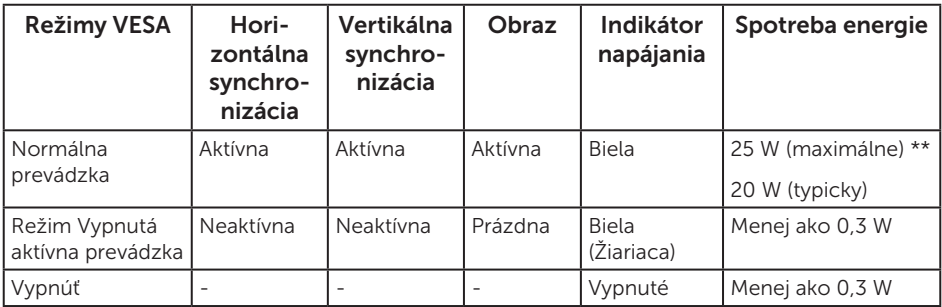

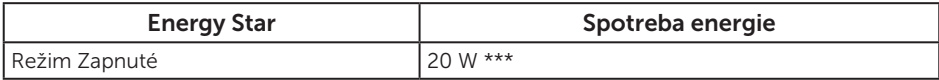

\*\* Maximálna spotreba elektrickej energie s maximálnou svetelnosťou.

\*\*\* Spotreba energie (režim Zapnuté) je skúšaná s prúdom 230 Voltov/50 Hz. Tento dokument je iba informačný a je v ňom uvedená iba laboratórna výkonnosť. Váš výrobok môže fungovať odlišne v závislosti od softvéru, súčastí a periférnych zariadení, ktoré ste si objednali, a výrobca nie je povinný tieto informácie aktualizovať. Zákazník sa preto pri rozhodovaní o elektrických toleranciách alebo inak nemôže spoliehať na tieto informácie. Na presnosť alebo kompletnosť nie je vyjadrená ani predpokladaná žiadna záruka.

OSD funguje len v štandardnom prevádzkovom režime. Keď sa v režime Vypnutá aktívna prevádzka stlačí ľubovoľné tlačidlo, zobrazí sa nasledujúce hlásenie:

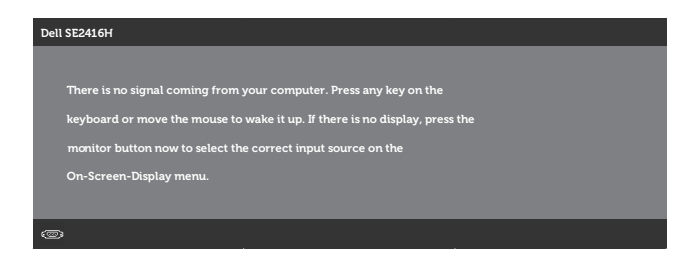

Aby ste získali prístup k OSD, zapnite počítač a monitor.

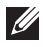

POZNÁMKA: Tento monitor vyhovuje medzinárodnej norme ENERGY STAR.

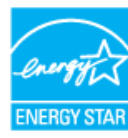

### <span id="page-42-0"></span>Priradenie kolíkov

#### Konektor D-SUB

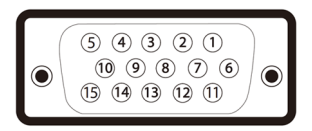

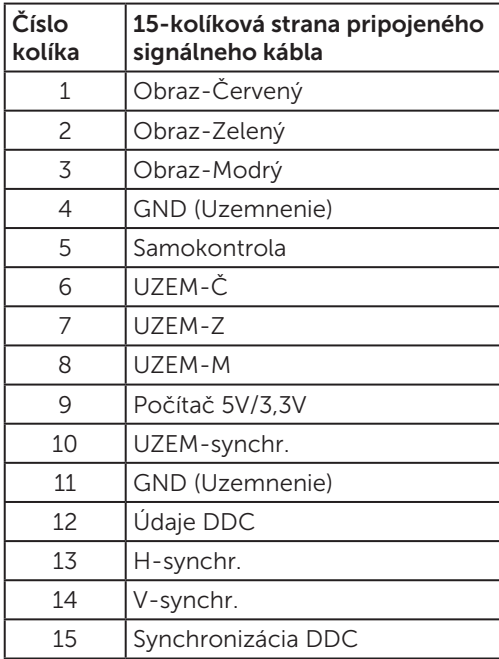

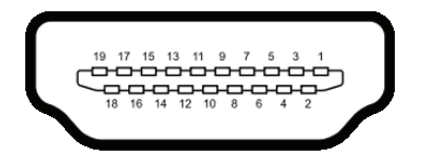

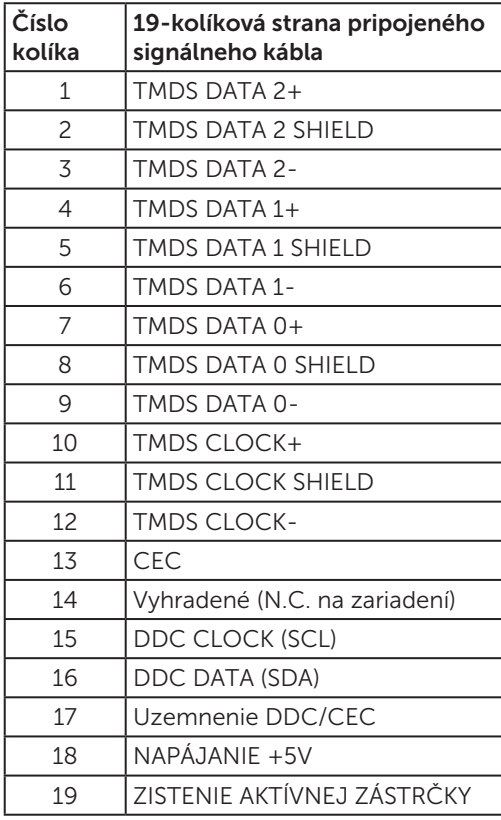